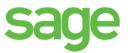

# Sage Estimating (SQL) (formerly Sage Timberline Estimating) this been eined has been eined

This is a publication of Sage Software, Inc.

© 2015 The Sage Group plc or its licensors. All rights reserved. Sage, Sage and Sage product and service names mentioned herein are trademarks of Sage Software, Inc. or its lidences. All other trademarks are the property of their respective owners.

Nare

Microsoft<sup>®</sup> SQL Server<sup>®</sup> and the Windows logo are either registered trademarks or trademarks of Microsoft Corporation in the United States and/or in other countries

Your use of this document and the Sage product(s) described herein is governed by the terms and conditions of the Sage End User License Agreement ("EULA") or other agreement that is provided with or included in the Sage product. Nothing in this document supplements, n odifies or amend, these terms and conditions. Except as expressly stated in those terms and conditions, the information in the document is provided by Sage "AS IS" and Sage disclaims all express, implied or state ory varranties of any killed, including but not limited to the warranties of merchantability, fitness for a particular surveys or of non-infingement. No implied license is granted to you under any Sage intellectual property or trade secret right. Sage reserves the right to revise, supplement or remove information in this document at any time without notice of you or others.

Sage End User License: www age.com/us/lega 

Date: 6/17/2016

# Contents

| Chapter 1—Introduction                                                      | 1  |
|-----------------------------------------------------------------------------|----|
| Available Options for Sage Estimating                                       | 1  |
| Read the Supporting Documentation Before You Begin                          | 1  |
| Conventions Used in this Document                                           | 2  |
| Online Help                                                                 | 2  |
| Training                                                                    | 3  |
| Technical Assistance                                                        | 3  |
| Chapter 2—Means Integrator                                                  | 4  |
| Overview                                                                    | 4  |
| Means Integrator Workflows                                                  |    |
| Help and Information                                                        | 7  |
| Chapter 3—License Manager                                                   | 8  |
| License Management Components                                               |    |
| Work With Commuter Licenses                                                 |    |
| Environment Variables                                                       |    |
| Error Messages                                                              |    |
| O' A                                                                        |    |
| Chapter 4—Sage 300 Construction and Real Estate Job Cost                    |    |
| Integration                                                                 | 23 |
| Overview                                                                    | 23 |
| Setup Guidelines                                                            | 24 |
| Prepare Sage 300 Construction and Real Estate Job Cost to Receive Estimates | 24 |
| Prepare Sage Entiriating to Serid Estimates                                 | 25 |
| Export Estimate data to Sage 200 Construction and Real Estate Job Cost      | 32 |
|                                                                             | ~- |
| Chapter 5—On Screen Takeoff Integration                                     |    |
| Learning About Integration                                                  |    |
| On-Screen ar off Integrator Features                                        |    |
| Performing Integration                                                      |    |
| Peronaing One-Time Integration                                              | 41 |

| lr | ndex                                          | 45  |
|----|-----------------------------------------------|-----|
|    | Importing and Exporting Condition Assignments | 43  |
|    | Using Condition Style Libraries               | 42  |
|    | Performing Takeoff to Estimates               | .42 |

warg (S.\*

# **Chapter 1—Introduction**

Sage is pleased to provide you with multiple options for expanding Sage Estimating's capabilities and features. Read the applicable chapters in this manual to learn more information about your Sage Estimating options.

# **Available Options for Sage Estimating**

The following options are available for Sage Estimating:

- RS Means Integrator. The RS Means Integrator lets you add RS Means item pricing databases to your Sage Estimating software. Using the RS Means Integrator, you can also update your Mean price databases on a recurring basis.
- On-Screen (ePlan) Takeoff Integrator. The On-Screen Takeoff (OST) Integrator less on perform item and assembly takeoff in Sage Estimating from drawings you create in On-Screen Takeoff.
- License Manager. License Manager provides a means for managing licensing for Sage Estimating operators. Installation and configuration instructions are found in chapter three of the *Installation Guide*. Read this manual for License Manager operating instructions.

# Read the Supporting Documentation Before You Begin

Be sure to read supporting documentation before you installand on figure your Sage Estimating options:

- This Options Guide provides installation, setup, and poenting instructions for each of the available Sage Estimating options, such as the OnScreen Takeorf Integrator or License Manager.
- The Installation & Administration Guide includes an overview on the latest Sage Estimating release, installation instructions, and contact information. This document is available in the Documents folder of your Sage Estimating installation files.
- The *Release Notes* provide details about new features, Vatabase changes, known issues, and fixes. This document is available in the **Documents** folder of your Sage Estimating installation files.
- The Getting Started Gut te provides an operational overview of the Sage Estimating software. This document is available in the Documents folder of your Sage Estimating installation files.
- The SQL Server G vide gives you an overview of the significant differences between the new SQL Server databases and the Pervisive databases used in previous Sage Estimating releases. This document is available in the D coments folder of your Sage Estimating installation files.

MPORTANT: For current information about supported operating systems, Internet browsers, Microsoft<sup>®</sup> SQL Server, and other software, and about system requirements for servers and client workstations rate to our Knowledgebase article ID 71213, available at https://sypport.na.sage.com/selfservice/viewdocument.do?externalId=76530. These documents are current at the time of the release. To learn about issues that have arisen since this document was published, go to www.sagecre.com.

## **Conventions Used in this Document**

This document uses the following conventions:

- Information you type into the software is shown in bold font. For example: Type Miscellaneous in the box.
- The names of screens, windows, fields, and other features displayed by the software are shown in **bold** font.
- The names of buttons you can click are enclosed in brackets with bold font. For example: [Post].
- Names of keys are shown in capital letters. For example: ENTER or TAB. A plus sign + between two key names indicates you should press the keys simultaneously.
- Variable names or names that are specific to your installation may appear in talks and brackets. For example: [Drive]\\[Server].

#### Symbols

- **NOTE:** This symbol is used when presenting information at is supplemental to the adjacent text.
- > TIP: This symbol is used when presenting helpful information for using the software.
- **CAUTION:** This symbol is used when presenting important information to help you avoid a loss of critical data.
- **IMPORTANT:** This symbol is us to when presenting information that is critical to understand or that requires you to take action.

#### **Menu Paths**

In this document, menu paths abow you the steps required to start a task. Menu paths appear in bold font with angle brackets around outtons. For example:

"If the program does not automatically start, click [Start] > Run."

# Online

The sage Estimating solvare includes online Help, which provides answers to your questions about procedures as well as items in the windows.

To access the online Help in the Sage Estimating software, click the Help button or icon, or press [F1] to display the Help topic for that window.

To aid you in finding the information you need, the online Help for each module includes the following panes:

- Contents pane containing links to the Help topics
- Index pane containing keywords that link to Help topics related to that keyword
- Search pane, where you can type text and click [Search] to locate that text in the Help topics

For more information about using the online Help, see the Sage Estimating Help.

We would like your feedback about the online Help so we can make improvements. Each Help to jc contains an area where you can indicate whether the topic was helpful and provide additional comments. To protect your privacy, all comments are anonymous.

## Training

Sage University offers online and classroom training sessions to help you get the host out of your Sage Estimating software. To access Sage University, visit www.sageu.com

You can also get access to Sage University from the File menu by Ing Help > Sage Estimating on the Web > Sage University.

## Technical Assistance

When you need assistance, refer to the Knowled bebase acticle How do I get technical support for Sage Estimating? to determine which service works best for you.

#### Submitting Enhancement Requests

nt fi .ons for innr .elect Hato > Sage We want to hear your suggestions for improving the coff value of send us your comments, click the File menu button and select H to > Sage Esting ting the Web > Submit Enhancement

# **Chapter 2—Means Integrator**

Sage Estimating offers Means Integrator cost data files that you can use to create, extend, or update item costs in your Estimating Standard databases with current costs for corresponding items in the RSMeans Cost Data Books. If you use RSMeans cost data in your estimates, read this chapter for instructions on updating the following Estimating Standard databases:

- Construction Knowledgebase. The Construction Knowledgebase is a Sage Estimating Standard database that contains Means items and other data. You can use the Building and Construction Cost Data (BCCD) Means cost data file to update prices in this database.
- Residential Knowledgebase. The Residential Knowledgebase is a Sage Estimating Standard database that contains Means items and other data. You can use the Residential Cost DataPices (DB1-20) Means cost data file to update prices in this database.
- Any Estimating Standard databases that were created or extended using Means cost data files.

## **Overview**

The Means Integrator cost data files correspond to the RSMeans Cost I ata Books you receive with your shipment.

With Sage Estimating Means Integrator, you can create or extend Estimating Standard databases with items that match those in the RSMeans Cost Data Books. You can also update prices for your existing Estimating Standard databases that contain RSMeans tems.

- 1 Install or upgrade to Sage Estimating version 6.11 if ou do not already have it installed on your computer.
- 2 Insert the Means installation CD into the CL drive of the workstation or server where Sage Estimating is installed.
- 3 From the installation browser:
  - a Select the Means data for Sage Estimating
  - **b** Click [**Browse**], and then provide to the terver or workstation where you want to store your Means Integrator cost d its ites.
  - c Select the check box next to each Means Integrator cost data file you want to install, and then click [Install]

4 After the installation is finished start the Means Integrator by clicking Start > All Programs > Sage > Super Estimating 16. 1 > Sage Means Integrator 16.11. (In Windows 8.1, select Start > All apps > Sage > Means Integrator.)

5 Follow the stars through the Means Integrator wizard.

## **Means Integrator Workflows**

Integrating your RSMeans Cost Data is a five-step process.

#### **Step One: Prepare Database**

In the Means Integrator wizard **Prepare Database** window, you can select whether to transfer data or update data. The following information describes the outcome of these options.

#### **Transfer Data**

Select Transfer Data if you want to move RSMeans items to a new or existing Sage Estimating database.

#### Transfer Data—New Database

Select this option to create a new Sage Estimating Standard database and populate t with all of the RSMeans items.

**NOTE:** You cannot set job cost interface specifications for a new Standard database using this option. You must first create a new Standard database, set up job cost specifications (such as phase suffix and company), and then transfer RSMeans data to the new database using the **Existing Database** option in this window. See the Means Integrator Help for more information.

#### Transfer Data—Existing Database

Select this option when you want to transfer the Means items to an existing Sage Estimating Standard database.

If you select this option, the Means Integrator consfers the RSMeans items directly to the selected Sage Estimating Standard database. The resulting database will contain both your existing phases and items and the RSMeans phases and items.

**NOTE:** Addition of RSMeans phases and items could cause your phase sort to appear differently in Sage Estimating if the RSMeans item, have a different phase format than those already in the Standard database.

If you are transferring RSMetre to ost Data to a new database, also select a company to associate with the data, then specify the regime of the normal work periods and the default crew pricing method. Sage Estimating displays the specified information in the **Database Settings** window whenever you open the database.

#### Update Data

Select Update Data if you need to update the prices of RSMeans items in an existing Sage Estimating State and database.

If you want to update RSMeans items in a Standard database created using an earlier version of Sage Estimating (such as Sage Estimating 9.8 or 13.1), ensure you migrate your data to Sage Estimating version 16.11 before performing this update in Means Integrator.

#### **Selecting Means Integrator Cost Data Files**

To select the Means Integrator cost data files:

- 1 Click the [Browse] button, and then navigate to the folder where you installed the Means Integrator cost data files.
- 2 Select the file or files you want to use.

You can use the [Browse] button again to add files to the selection.

Use the [Remove] button to remove files from the selection.

See the Installation and Administration Guide for data migration instructions.

**NOTE:** Items in the Means Integrator cost data files use Master Format 2014 (MP 14) coding, which is compatible with the previous MF10 and MF04 formats.

#### **Step Two: Select Data**

Select the RSMeans divisions and items that you want to update in orthonsfer to your selected Sage Estimating Standard database.

You can select items and divisions individually or select all available items and divisions at one time.

#### **Step Three: Select Pricing**

Select whether to use RSMeans national average oncing for item pricing or base item pricing on a regional cost index.

- If you choose to use the RSMeans Standard National Merge Pricing option, the Means Integrator uses the RSMeans standard national average as the base price for each item during the integration. The Means Integrator then imports any city cost index is a sociated with the RSMeans items so you can use them later with the Sage Estimating Cost Index reature.
- If you select the RSM are City Cost Index option, the Means Integrator calculates and sets item pricing based on the region you specify in the State and City boxes. It does not import any city cost index information for use in Sage Estimating.

# Step Four Select Option.

Select a valuety of options to upply to the database, including pricing options (Crew, Hourly, or Unit), udit room options, and what to do with any duplicate items.

#### Step Five: Finish

Review the summary information and click [Finish] to transfer or update the selected database with RSMeans information.

You can make changes as necessary by clicking [Back] and editing the desired information.

# Help and Information

The Means Integrator contains updated Help to assist you in converting and updating your databases. To

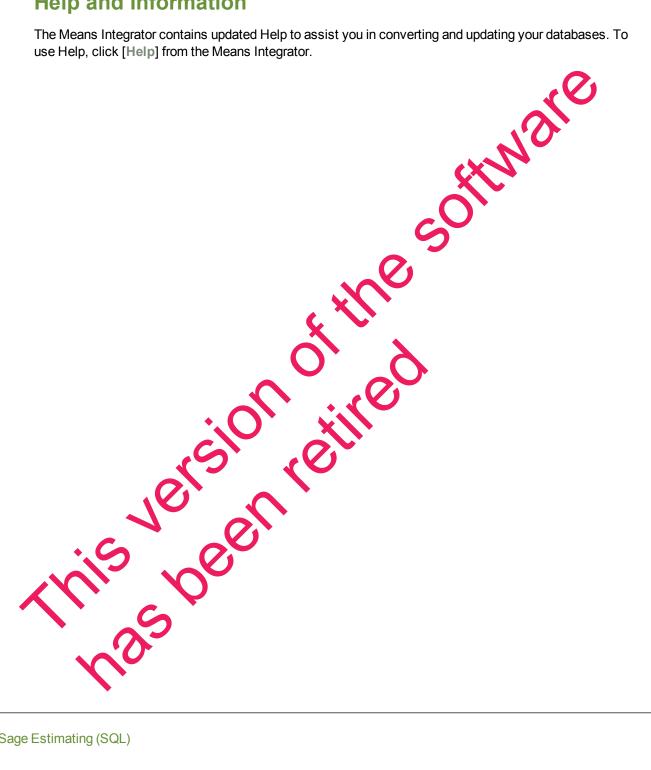

# **Chapter 3—License Manager**

License Manager tracks and updates network licenses for Sage Estimating. Use License Manager to share pools of licenses between operators on the network. For example, if you have seven estimators who are connected to the network and you own five network licenses for Sage Estimating, up to five of the seven estimators can use the software concurrently.

After a few installation steps, License Manager works behind the scenes to manage concurrent uses for Sage Estimating.

Read this chapter to learn how to manage licenses, use environment variables, and troubleshoot any issues that you may encounter. For instructions on installing and configuring License Manager, see the *Installation & Administration Guide* in the **Documents** folder of your Sage Estimating setup and installation files.

# **License Management Components**

The following table describes the components required to install and manages are Estimating licenses.

The Documentation column lists sources for component-use information.

| Component                            | Function                                   | Documentation                                                                                                    |
|--------------------------------------|--------------------------------------------|----------------------------------------------------------------------------------------------------|
| License Manager                      | Tracks program uses on the network         | <ul> <li>These files are in the Documents folder of your Sage Estimating setup and installation files:</li> <li>Installation and Administration Guide</li> <li>Sage Estimating Options Guide</li> <li>This file is in the VolovionalInstalls\LicenseManager\SysAdminHelp folder of your Sage Estimating setup and installation files.</li> <li>Sentinel License Manager System Administrator Online Help (Default.html).</li> </ul> |
| License Manager<br>protection device | LicenserManager to<br>distribute licenses. | <ul> <li>Sentinel License Manager System Administrator<br/>Online Help</li> <li>Installation and Administration Guide</li> <li>Sage Estimating Options Guide</li> </ul>                                                                                                    |
| License Tools                        | Perform tasks, such as                     | <ul> <li>Sentinel License Manager System Administrator</li> </ul>                                                                                                    |

| Component       | Function                                                                                                    | Documentation                                                                                                    |
|-----------------|----------------------------------------------------------------------------------------------------|----------------------------------------------------------------------------------------------------|
|                 | check licenses in and out<br>(WCommute.exe); check<br>licenses in and out remotely<br>(Wrcommute.exe); test the<br>protection device<br>(Wechoid.exe); and monitor<br>licenses (WImadmin.exe). | <ul> <li>Online Help</li> <li>Sage Estimating Options Guide</li> <li>Sentinel License Manager System Administrator<br/>Online Help (default.html).</li> </ul> |
| Sentinel driver | Allows communication<br>between License Manager<br>and the License Manager<br>protection device.                                                                                               | <ul> <li>Sentinel License Manager System Administrator<br/>Online Help</li> </ul>                                                                             |

**NOTE:** Due to changes in software environments, some options in Sentinel License Vienager System Administrator Online Help may not be supported. Please contact Custome Support if you experience issues viewing the License Manager System Administrator Online Help.

# **Work With Commuter Licenses**

Commuter licenses allow you to start estimating products in a stand agoin environment (no network connections, no protection device). While you are connected to the network, use Commuter License Manager (WCommute.exe) to check licenses in and out from the license manager in order to make them available when you are not connected to the network.

NOTE: If you have an unexpired commuter licence, you do not need a protection device.

## **Check Out Licenses**

1 From the workstation or notebook computer you will use when diaconnected from the network, click Start > All Programs > Sage > Sage Estimating > License Manager > Commuter License Manager.

If this menu option is not a cilable, you can start the program by browsing to \\Additional Installs\License Managerrad nin.Net\W committe.exe in your Sage Estimating setup and installation files.

2 From the File menu, assect Search Subset.

Figure 1: The Commuter License Window

3 From the list of programs with available licenses, select the program that you want to check out.

**NOTE:** The list displays one line for each program that is available if you want to see the status of all licenses, use WImAdmin. For more details, see "Monitor Licenses" on page 11.

- 4 Enter the number of days (1 to 180) that you will need the license.
- 5 Click [Check Out]. You will see a red check north next to the program that you just checked out.
- 6 Repeat this process to check out licenses for all the programs that you will need while you are disconnected from the network.
- 7 When you finish, close the Computer Licensing wirdow

## Check In Licenses

You can check licenses in before or after the time limits expire so that they are available for others.

1 When you are oncergan connected to the network, select Start > All Programs >Sage> Sage Estimating >License Manager > commuter License Manager.

If this menu option is not available you can start the program by browsing to \\Additional Installe\Lice ise Manager vide in.Net\Wcommute.exe in your Sage Estimating setup and installation

2 From the File menu, select Search Subnet. A list of programs with licenses appear.

• Programs whe checked out licenses appear in the list with a red checkmark.

- Programs with licenses that have expired appear in the list with a red "x."
- 3 From the list of licenses, select the program for which you want to check in a license and click [Check In].
- 4 When you finish, close the Commuter Licensing window.

#### **Monitor Licenses**

The WImAdmin program is a monitoring tool used to check the number of licenses, confirm how many are in use, check the status, and see to who is using the licenses. It is useful for determining why a license manager or available license cannot be found. WImAdmin allows you to view:

- A list of licensed programs.
- The names of the users (if any) who are currently using the licenses.
- The total number of licenses purchased for each program. (WImAdmin refers to program as "features.")

To start WImAdmin, select Start > AllPrograms > Sage > Sage Estimating > Disease Manager > LM Admin.

If this menu option is not available, you can start the program by browsing to Additional ur chicologian chicologian c Installs\License Manager\Admin.Net\WImAdmin.exe in your Sage Fournating setup and installation files.

Figure 2: The WImAdmin Window

| S WImAdmin                                                             |                                                                                                    |       |
|------------------------------------------------------------------------|----------------------------------------------------------------------------------------------------|-------|
| <u>F</u> ile <u>E</u> dit <u>V</u> iew <u>T</u> ools <u>H</u> elp      |                                                                                                    |       |
| PWX-ENU<br>→ Clients<br>→ 竹 fvue<br>→ 竹 matthewr<br>→ ↑ RDavidson<br>= | Server information           Name:         orbdevca2 best adirtemal.com         Version:         8.3.0.900           IP address:         10.150.55.28         Feature information           Feature information         Name:         PWX-ENU         Version:                                                                                                    |       |
| + RDavidson<br>- ↑ Sstefan<br>E - Licenses<br>E - Standalone           | Statistics       In use:       Total:       Queued:         Total users:       6       100       0         Reserved:       0       0       0         Commuter:       2       96       0         Capacity:       0       0       0         Redundant:       No       Number of servers:       1       Majority:       No         Detailed information       Feature Info       License Info       Client Info       Info       Info | , gre |
|                                                                        | User name:     fvue     Start time:     Thu Jun 30 08:30:13 2011       Licenses in use:     1     Group name:     DefaultGrp       Criteria     Value     Value       Commuter license     No       Held license     No       Hold time     License is current.       Hostname     ORB508207       Shared license     Disabled                                                                                                    | N°C.  |
| Ready                                                                  |                                                                                                    |       |

The WImAdmin window has the following feature

- The left pane shows a list of all licensed program s. For example, PWX-ENU identifies Sage Estimating. Double-click on a program to expand it and view the names of these who currently have licenses checked out.
- The right pane shows details about the selected rog and (for example, the total number of licenses available and the number of licenses in use).

# Environment Variables

In certain circumstances, you may need to use an environment variable to resolve one of the messages outlined in Section 3. For example, if you use multiple license managers to run other programs, you may want to specify which license manager to use when obtaining available estimating licenses. For instructions on setting these variables, see "How to Set Environment Variables" on page 13.

#### Valuable Environment Variables

#### LSFORCEHOST

This variable is a valuable troubleshooting tool to use when license acquisition issues arise. The variable can be used to direct client stations to a specific License Manager server. If that license manager is not found, the program stops searching and returns an error message; it does not check every computer on the network for a license server.

#### LSPROTOCOL

This variable allows you to match the communications protocol of the license manager and the client. Because you must be certain that the license manager and the client both use the same protocol LSPROTOCOL is especially helpful in multi-protocol environments. For example, if the license manager uses only IPX and the client uses IPX and TCP, you would use LSPROTOCOL to set the client to IPX. The value to set for IPX/SPX is **IPX**. The value for TCP/IP is **UDP**.

#### **LSHOST**

This variable is used when you want the client to search from a list of potential servers. If none of those servers are found, the client looks to the network for any license server.

For a complete list of environment variables with more detail, see Souther 2M System Administrator Help, located in the Sage Estimating setup and installation files at \\AdditionalInstalls\LicenseManager\SysAdminHelp\default.html.

**NOTE:** Due to changes in software environments, some options listed in Sentinel LM System Administrator Help may not be supported. Please contact Customer Support for more information.

#### How to Set Environment Variables

You should configure environment variables properly for your network. For more information, see Sentinel LM System Administrator Help, located in the Sage Estingung setup and installation files at \AdditionalInstalls\LicenseManager SysAdminHelp de aut.html.

#### To Set LSFORCEHOST or SHO

et environmen vanables:

- 1 Determine the IP address of name of the computer that hosts License Manager.
  - **•** To determine the IP adoress of the computer, type **ipconfig** at a command prompt.
  - To determine the name of the computer:
    - In Windows 7: Click State Control Panel > System and Security > System.

in Windows 81 and Security > Click Start > All apps > Windows System > Control Panel > System and Security > System.

13 Sage Estimating (SQL)

- In Windows 7: Click Start > Control Panel > System and Security > System > Advanced System Settings > Advanced tab > [Environmental Variables].
- In Windows 8.1 or Windows 10: Click Start > All apps > Windows System > Control Panel
   > System and Security > System > Advanced System Settings > Advanced tab > [Environmental Variables].
- 3 Under System variables, select [New] (to avoid creating a user variable).

Figure 3: Setting the LSFORCEHOST Variable

|   | New System Variable                               |                                                                                                    |
|---|---------------------------------------------------|----------------------------------------------------------------------------------------------------|
|   | Variable <u>n</u> ame:<br>Variable <u>v</u> alue: | LSFORCEHOST<br>192. 168. 40. 193                                                                                                    |
|   |                                                   | 192.168.40.193                                                                                                    |
| 4 | In the Variable Nam                               | e box, type the variable LSFORCEHOST or LSHOST.                                                                                                   |
| 5 | In the Variable Valu<br>of the computer.          | e box, type the value. The value should be enter the static IP address or the name                                                                |
| 6 | When you finish, clic                             | k [ <b>OK</b> ].                                                                                                    |
| 7 | Restart your compute                              | er for these changes to take effect.                                                                                                    |
| Т | o Set LSPROTOC                                    | OL                                                                                                    |
| 1 | Set environment vari                              | ables:                                                                                                    |
|   |                                                   | lick Start > Convol Panel > System and Security > System > Advanced<br>> Advanced tai > [Environmental Variables].                                |
|   |                                                   | or Wiveows 10: Click Star > XI apps > Windows System > Control Panel<br>curity > System > Adva.ce. System Settings > Advanced tab ><br>/anables]. |
| 2 | Select [New] under                                | volem variables to avoid creating a user variable).                                                                                               |
|   |                                                   |                                                                                                    |
|   | ·S                                                |                                                                                                    |
|   | Ċ,                                                | V <sup>-</sup>                                                                                                    |
|   | 1 C                                               |                                                                                                    |
|   |                                                   | ·                                                                                                    |
|   |                                                   |                                                                                                    |

#### Figure 4: Setting the LSPROTOCOL Variable

| New System Variab       | le X       |
|-------------------------|------------|
| Variable <u>n</u> ame:  | LSPROTOCOL |
| Variable <u>v</u> alue: | IPX        |
|                         | OK Cancel  |

- 3 In the Variable Name field, type the variable LSPROTOCOL.
- 4 In the Variable Value field, type the appropriate protocol.
- 5 The value to set for IPX/SPX is IPX. The value for TCP/IP is UDP.
- 6 When you finish, click [OK].

### **Error Messages**

When a program cannot find a workstation protection device or an available network license, you may receive one of the following error messages. Use the information in this section to resolve the issue.

Stiware

#### "A network error occurred"

A network error usually means that the workstation is not attached to the network. To resolve this message, make sure that the workstation is attached to the network (browse to the computer on which License Manager is installed); then try again to start a program.

You may also receive this message because neither TCP/P for IPX/SPX protocols are installed. To resolve the issue, verify that License Manager is installed on e. Windows- based operating system. (You can use License Manager on a net vork with a Noval server and Windows workstations, provided it is installed on one of the Windows workstations.) Also, very that the License Manager computer and the workstations contacting it are using the same communications protocol (TCP/IP or IPX/SPX).

If any of the workstations contacting License Manager have both TCP/IP and IPX/SPX installed and the License Manager com, uter has only IFX/SPX installed, set the LSPROTOCOL to IPX on those workstations. For more information on how to do this, see <u>"Environment Variables" on page 12</u>. After you set the environment variable, try apart to start the program.

If you still cannot resolve the nessage, contact your network administrator.

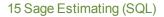

#### "All licenses are in use"

This message indicates that network licenses for the program were found, but all of the licenses were in use. To resolve the issue:

- 1 Use WImAdmin to verify this information (see "Monitor Licenses" on page 11).
- 2 Try to start the program again when a license is available.
- 3 If you need additional licenses, contact your business partner.

#### "Cannot acquire a license"

This message means that either an incompatible version of the program is installed or License Manager is installed incorrectly. To resolve the issue:

- 1 Verify that you used the default installation path when you installed License Manager (C: Program Files x86\Common Files\SafeNet Sentinel\Sentinel RMS License Manager\WinNT).
- 2 If you installed it to another location, verify that License Manager was installed to a local drive. It cannot be installed to a network drive.
- 3 Make sure that the most recent program versions are installed.
- 4 Verify that the correct version of the Sentinel protection device driver is installed and running (see "Checking the Sentinel protection device following this section)"
- 5 Test the protection device (see <u>"Testing the protection device" on page 20</u>). If a device is not found, try setting the parallel port mode to nonbidirection all standard, SPP, or normal in the BIOS.
- 6 Try removing and then reinstalling License Manager to the server.

NOTE: Before you remove License Manager, you must step the License Manager service.

#### Checking the Sentinel protection device

To check the Sentinel Protection Device:

- 1 Start the Device Manager, as follows:
  - In Windows 7: Vick Start > Control Panel > System and Security > System > Device Manager.
  - In Windows or Windows 9: Slick Start > All apps > Windows System > Control Panel > System and Security > System > Device Manager.
- 2 From the View menu, select Show hidden devices.

Expand Non-Plug and Play Drivers in the list.

4 Double-click Service, and then click the Driver tab.

**NOTE:** If **Sentinel** does not appear in the list, install the correct version of the Sentinel driver for your operating system (see the *Installation & Administration Guide* available on the **Documents** folder of your Sage Estimating setup and installation files).

5 Under the Current Status verify that the status is started. If it has not started, click [Start].

#### "Error: Sentinel error 8. Cannot return the token or feature XXX-ENU."

This error appears when a server has two network interface cards (NICs) installed and enabled. The dual network interface cards cause License Manager to check licenses out to one IP address and try to check them in to another. To resolve this issue, remove License Manager and then install it to a workstation that does not have dual network interface cards.

#### To remove License Manager

1 From the workstation, use WImAdmin to verify that no commuter licenses are currently checked out. They must be checked in before you remove License Manager.

In Windows 7: Click Start > All Programs > Sage > Sage Estimating > Licel Se Manager > LM Admin.

If this menu option is not available, start the program by browsing to \Additional Installs\License Manager\Admin.Net\WImAdmin.exe in your Sage Estimating server an installation files.

- 2 From the server, stop the License Manager service.
  - In Windows 7: Click Start > Control Panel > System and Security > Administrative Tools > Services.
  - In Windows 8.1 or Windows 10: Click Stort > All apps > Windows System > Control Panel
     > System and Security > Administrative Tools > Services.

Select Sentinel LM, right-click, and then clock [stop].

- 3 Remove the service.
  - In Windows Windows 7. Click Start > Compo Ravel > Programs > Uninstall a Program.
  - In Windows 8.1 or Windows 10: Click Star > All apps > Windows System > Control Panel > Programs > Uninetall a rogram.

Scroll down to Sen million Server 8.1.0, right-click, and then select Uninstall.

4 In Windows Explorer, browse to C-\P-rogram Files\Common Files\SafeNet Sentinel\Sentinel LM Server\WinNT, select the folder and then delete it.

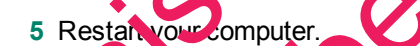

#### **To install License Manager**

See chapter three of the *Installation and Administration Guide* available on the **Documents** folder of your Sage Estimating setup and installation files for instructions.

#### "No servers running on this subnet"

Both the license manager and its clients must be in the same subnet, or you must use LSFORCEHOST. If you start WImAdmin and no license managers are found, you may have a connection barrier (see <u>"Monitor</u> Licenses" on page 11 for more information on running WImAdmin).

To resolve the issue:

- 1 Verify that the workstation is attached to the network (browse to the computer on which Lic me Manager is installed).
- 2 If you cannot browse to the computer and you use TCP/IP, ping that license manager see <u>"Using the</u> Ping utility" on page 18 following this section).

The ping utility sends four communications packets to the target computer hereceived, the four packets are sent back to the source computer. The round trip process is timed to be chinark communication performance.

3 Start WImAdmin from the license manager. You should see the computer's host name, the IP or IPX address, and what licenses (if any) have already been installed.

4 If none of the above helps resolve the issue, contact Castoner Support.

#### **Using the Ping utility**

To use the Ping utility:

- 1 Determine the IP address or name of the computer that hosts License Manager.
  - To determine the IP address of the computer, type pool at a command prompt.
  - To determine the name of the opputer:
    - In Windows 7: Clic Start > Control Facet> System and Security > System.
    - In Windows 5. por Windows 10: Click Start > All apps > Windows System > Control Panel > System and Security > System
- 2 From the command prompt on the client workstation from which you want to test communications, type ping and the name or address of the computer on which License Manager is installed and running (for example, type ping 192, 168, 40, 93). Make sure to type a space after the word ping.

Examine the ping results to determine whether there is a connection barrier:

#### Figure 5: Ping Results

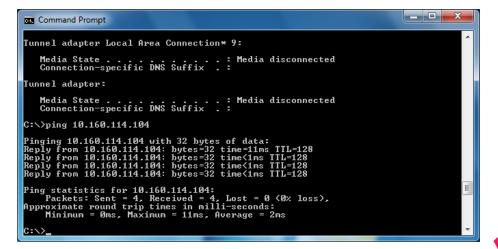

- IP Address: The IP address should be static and match the address you retrieved with Ipconfig. If the IP address is different, the name resolution processes will not work one the computer name instead to ping the computer where License Manager is installed.
- Packets Sent and Received: All four packets that were sent should have returned successfully. If packets were lost, this is an indicator of failing network hardware or a situation in which a high level of packet collisions occur, possibly due to overloaded hardware. Contact your local system administrator to resolve this issue.

#### "Unable to install license code...

This message continues with the name of the license code and this statement: "The code is invalid, already loaded in the license server, or the license server is not running." The message may also mean that License Manager is running but cannot be found by the installer program. To resolve the issue:

Be sure the code was entered exactly as it appears on the working slip or in the \*.lic file (license codes are not case sensitive). Reenter the code in occessary.

1 Run LM Admin to verify that License Manageris actually running.

You cannot enter a licence code unless License Manager is running. You can also check to see if the SentinelLM service is staned.

In Windows 7: Click Start > control Panel > System and Security > Administrative Tools > Services.

In Windows 8.1 or Windows 10: Click Start > All apps > Windows System > Control Panel
 Y System and Security > Administrative Tools > Services.

2 Search for the LSERVRC file and open it with a text editor, such as Notepad, to see whether the code has already been installed or entered.

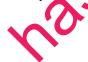

- 3 All license codes in LSERVC will have # as their last character. You may also use LM Admin to view the installed license codes ("Monitor Licenses" on page 11).
- 4 Use the LSPROTOCOL environment variable to set the communication protocol (IPX/SPX or TCP/IP) to match that of the license manager. For more information, see "Environment Variables" on page 12.

If you still cannot resolve the message, remove the protection device, restart the computer, and then try to reinstall the license code. If this works, use the following procedure to determine whether you have a bad device, in which case you should contact Customer Support.

#### **Testing the protection device**

To test the protection device:

To verify that the License Manager protection device is being detected, run Wechoid.exe from computer on which License Manager and the protection device are installed. Wechold is a wility you can use to determine the locking code of a License Manager server.

- 1 Locate and then double-click Wechoid.exe. It can be found at \AdditionalInstalls\LicenseManager\Admin.net in your Sage Estimating setup and installation files.
- 2 In the Wechoid window, clear all check boxes exceptComputer ID
- 3 Under Locking Data, confirm the following:
  - Selector: 0x80
  - **Code**: 0x1FB03

If any other information appears, the device cannot be found or is not working.

Figure 6: The Wechoid Window

| Locking Criteria |                   |    |     |
|------------------|-------------------|----|-----|
| IP Address       | 10.160.114.104    |    |     |
| ID PROM          |                   |    |     |
| Disk ID          | 0x6872CEA5        |    |     |
| Host Name        | ORB510451VM7      |    |     |
| Ethernet Address | 00-0C-29-6F-2C-E5 |    |     |
| Computer ID      | 8D1786F1          |    |     |
| Hard Disk Serial |                   |    | . ( |
| Standard Custom  |                   |    |     |
| Processor ID     |                   |    |     |
| Extended Custom  |                   |    | NO  |
| _Locking Data    |                   |    |     |
|                  | Old Style         |    |     |
| Selector 0x80    | Code 0x1FB83      | S  |     |
|                  | OK                | -) |     |
|                  |                   |    |     |

4 Click [OK] to exit. (It is not necessary to reselect the check boxes.)

# "Unable to locate a protection device or obtain a license for this application/feature"

Make sure that the driver is installed (for more information on the driver, see the *Installation and Administration Guide* available on the **nonuments** folder of your Sage Estimating setup and installation files). If you are not connected to the network, be certain that you have either a workstation protection device securely attached to rour computer's USB or parallel port or an unexpired commuter license. Try running the program again

If you receive this me sage and you are connected to the network, one of the following may be true:

License Manager in not running on your network.

To resolve and issue, use V In Admin (see <u>"Monitor Licenses" on page 11</u>) to verify that License Manager is running on voc network. If License Manager has been installed, but is not currently running, 'the computer and its features do not appear in WIMAdmin.

No start License Manager:

- In Windows 7: Click Start > Control Panel > System and Security > Administrative Tools > Services. Select Sentinel LM, right-click, and then click [Start].
- In Windows 8.1 or Windows 10: Click Start > All apps > Windows System > Control Panel
   > System and Security > Administrative Tools > Services. Select Sentinel LM, right-click, and then click [Start].
- License Manager may not be installed. Install License Manager if you determine that it has not already been installed (see the *Installation and Administration Guide*, available in the **Documents** folder of your Sage Estimating setup and installation files).
- The network may have timed out while trying to locate License Manager. To resolve the issue, you can use the LSFORCEHOST environment variable (see <u>"Environment Variables" on page 12</u>) to select a specific license manager. After you set the variable, try to start the program again.
- You may have a bad protection device (see <u>"Testing the protection device" on page 20).</u>

#### "You do not have a license for the application you are trying to run"

This message may indicate that:

No license codes were installed. Use WImAdmin (see <u>"Monitor Licenses" on page 11</u>) to check whether the license codes were installed. The message "No licenses installed on this server!" indicates that you must install the license codes (see the *Installation and Administration Guide* available on the **Documents** folder of your Sage Estimating setup and installation files). Install the license codes then try again to start the program.

If you determine that you do not have a license for the roghm you are trying to use, contact your business partner to obtain a license.

 You have multiple license managers and the program found the wrong license manager. To resolve the issue, use the LM Admin program to display license manager mormation (see <u>"Monitor Licenses" on</u> <u>page 11</u>).

If you determine that you have multion license managers, you can use the LSFORCEHOST environment variable to select a specific license manager (see <u>"Environment Variables" on page 12</u>). After you set the environment variable, try to start the program again.

#### "Your commuter incense for this application/feature has expired"

Use Commuter License Manager to check in or renew your commuter license. For details, see <u>"Work With</u> Commuter Licenses on page 9.

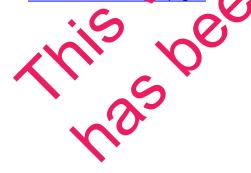

# Chapter 4—Sage 300 Construction and Real Estate Job Cost Integration

If you use Sage 300 Construction and Real Estate Job Cost, you can transfer estimate information directly into your job costing application. This allows you to access budget and transaction data without reentering the information. This section covers the interface between Sage Estimating and Sage 300 Construction and Real Estate Job Cost, which enables the information transfer.

# **Overview**

When Sage Estimating sends estimate information to Sage 300 Construction and Real Estate, Job Cost, it sends the information directly to the Job Cost application's New.jct file. Sage 300 Construction and Real Estate Job Cost can then access the estimate data without having to import it first.

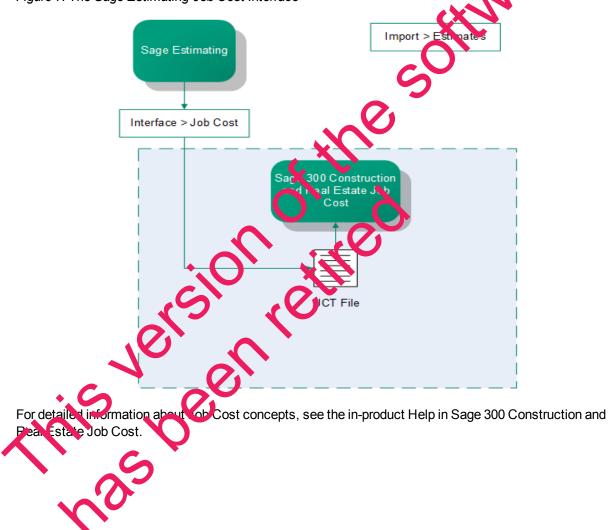

Figure 7: The Sage Estimating-Job Cost Interface

# **Setup Guidelines**

To help ensure a smooth data transfer between Sage Estimating and Job Cost, follow these guidelines:

#### Sage 300 Construction and Real Estate Job Cost

Before you export data from Sage Estimating, ensure that in Job Cost:

- Standard cost codes exist for each cost code sent from Sage Estimating.
- If you use categories, standard categories exist for each category sent from Sage Estimating.
- Operators working with estimate data have the appropriate security permissions for the following: ftwar
  - Job Cost Enter Estimates or Import tasks
  - File access (to the .jct file)
  - Company security
  - Job record security

#### Sage Estimating

Before you create an estimate to send to Job Cost, make sure the database settings for phases, items, and addons are set up correctly for your needs. Any changes name to these settings after an estimate is created do not affect existing phases, items, or addons, Existing phases, items, and addons must be changed individually if you want the new settings to be reflected in Job Cost.

Before you send estimate information to Job Cost ensure that:

- Database Phase settings are mapped to the desired Job cost
- Database Item settings are mapped to the desired Job Cost Phase and Job Cost Category.
- Database Addon settings are mapped to the correct Io. Cost Phase and Category.
- The BOM description for the items are 30 characters or less. Job Cost can only accept up to 30 characters for the bill of materials description.

# Skuction and Real Estate Job Cost to Receive

You must verify two items in large 300 Construction and Real Estate Job Cost to successfully transfer estimate intermation from Saye Estimating:

- All needed standard cost codes are set up. To see a list of standard cost codes that are already set up in Job Cost, from the Job Cost Reports menu, select Lists > Standard Cost Codes. If you do not see a cost code that you know exists in the estimate or estimates, select Setup > Standard Cost Codes to set up the standard cost code.
- Standard categories are set up (if your company uses categories). Using categories is optional. If you do not use categories, you do not need to verify that they exist. To see a list of standard categories that are already set up, from the Job Cost Reports menu select Lists > Standard Categories. If you do not see a standard category listed that you know exists in the estimate or estimates, select Setup > Standard Categories to set up that category.

# Prepare Sage Estimating to Send Estimates

Perform the following tasks in the Sage Estimating software to send estimate information to Sage 300 oftwo Construction and Real Estate Job Cost.

Enable the Job Cost interface.

ili's C

- Verify standard database phase settings.
- Verify the standard database item settings.
- Verify the standard database addon settings.

#### Enable the Job Cost interface

Set up standard databases individually to interface with age 300 Construction and Real Estate Job Cost by enabling the interface in the Sage Estimating Estimating Management Console:

- 1 Click on the Estimating Management Consplexes top icon
- 2 In the Estimating Management Cons click on the Sta atabases tab.
- 3 Select the desired standard database from the list of standard databases in the Standard Database Catalog pane.
- 4 If desired, you can also greate) new standart pathbase by clicking [New Standard Database]. Fill out the new standard database details on the provided tabs in the detail pane and click [Create].
- 5 Select Sage 300 uction and Real Estate as the job cost interface in the Job Cost Info area of the detail pane

Figure 8: The Job Cost Area

| Bernel       Open         General       Open         Occore Info       Open         Debt Cent Info       Debt Cent Info         Debt Cent Info       Debt Cent Info         Proor Company Information       Setup         Proor Company Information       Setup         Proor Company Information       Setup         Proor Company Information       Setup         Proor Company Information       Setup         Proor Company Information       Setup         Proor Company Information       Setup         Proor Company Information       Setup         In the Job Cost Integrator window, select the Sage 300 Construction and Real Estate company or want to associate with the standard database.         Figure 9: The Job Cost Integrator Window         Select a company and then choose Job Cost category for each item type.         Select a company       Setup         Material:       Subcontractor:         Equipment:       Concercercercercercercercercercercercercerc                                                                                                    | General<br>Crew Info<br>Job Cost Info<br>Job cost system name: |                   |              |                  |           | 0            |           |              |
|----------------------------------------------------------------------------------------------------|----------------------------------------------------------------|-------------------|--------------|------------------|-----------|--------------|-----------|--------------|
| Crear Info<br>b to cost strate<br>Company name:<br>Company Information<br>Vour Company Information<br>Click [Setup] (Job Cost Info area) to open the Job Cost Integrator window inforce 300 Construct<br>and Real Estate Job Cost.<br>In the Job Cost Integrator window, select the Sage 300 Construction and Real Estate company or<br>want to associate with the standard database.<br>Figure 9: The Job Cost Integrator Window<br>Figure 9: The Job Cost Integrator Window<br>Figure 9: Select a company and then choose Job Cost category for each<br>item type.<br>Company: Select a company<br>Labor:<br>Labor:<br>Add Job Cost categories to for figure for an each<br>Select a default of category cost code in the Labor, Material, Subcontractor, Equipment, and O                                                                                                    | Crew Info<br>Job Cost Info<br>Job cost system name:            |                   |              |                  |           | Open         | ]         |              |
| b) do Cost Info Job Cost Info Your Company Information Click [Setup] (Job Cost Info area) to open the Job Cost Integrator window inforce 300 Construct and Real Estate Job Cost. In the Job Cost Integrator window, select the Sage 300 Construction and Real Estate company want to associate with the standard database. <i>injure 9: The Job Cost Integrator Window</i> <b>Select a company and then choose Job Cost category for each literial:</b> Subcontractor: Select a company and then choose Job Cost category for each literial: Subcontractor: Company: Select a company Select a company (Select to Cost) Contractor: Company: Select a company Select a company of the cost integrator to provide the cost integrator to provide the cost integration to provide the cost integration to provide the cost integration to provide the cost integration to provide the cost integrate to provide the cost integration to provide the cost                                                                                                    | Job Cost Info<br>Job cost system name:                         |                   |              |                  |           |              |           |              |
| Company name:  Tendenine Hischer  Texture  Texture  Texture  Texture  Texture Texture                                                                                                    |                                                                |                   |              |                  |           |              |           |              |
| Your Company Information         Click [Setup] (Job Cost Info area) to open the Job Cost Integrator window integer 300 Construct<br>and Real Estate Job Cost.         In the Job Cost Integrator window, select the Sage 300 Construction and Real Estate company is<br>want to associate with the standard database.         igure 9: The Job Cost Integrator Window         Image: Select a company and then choose Job Cost category for each<br>item type.         Company:       Select a company         Subcontractor:       Select a company         Company:       Select a company         Integrator       Select a company         Company:       Select a company         Subcontractor:       Select a company         Cother:       Select categories to test         Integrator       Conterest         Subcontractor:       Select categories to test         Cother:       Select categories to test         Integrate to the select of the select categories to test       Select categories to test                                                                                                    | company name:                                                  | Timberli          |              | nstruction & Rea | Estate •  | About        |           |              |
| Click [Setup] (Job Cost Info area) to open the Job Cost Integrator window intege 300 Construct<br>and Real Estate Job Cost.<br>In the Job Cost Integrator window, select the Sage 300 Construction and Real Estate company of<br>want to associate with the standard database.<br><i>igure 9: The Job Cost Integrator Window</i><br><b>Job Cost Integrator</b><br><b>Job Cost Integrator</b><br><b>Job Cost Integrator</b><br><b>Select a company and then choose Job Cost category for each</b><br><b>Improve Select a company</b><br><b>Select a company</b><br><b>Select a company</b> |                                                                |                   |              |                  |           | Setup        | •         | 3            |
| and Real Estate Job Cost.<br>In the Job Cost Integrator window, select the Sage 300 Construction and Real Estate company y<br>want to associate with the standard database.<br><i>igure 9: The Job Cost Integrator Window</i><br>Select a company and then choose Job Cost category for each<br>item type.<br>Company: Select a company<br>Labor:<br>Labor:<br>Material:<br>Subcontractor:<br>Equipment:<br>Other:<br>Cother:<br>Cother                                                                                                    | ) Your Company Information                                     |                   |              |                  |           |              | .0        |              |
| and Real Estate Job Cost.<br>In the Job Cost Integrator window, select the Sage 300 Construction and Real Estate company y<br>want to associate with the standard database.<br><i>igure 9: The Job Cost Integrator Window</i><br>Select a company and then choose Job Cost category for each<br>item type.<br>Company: Select a company<br>Labor:<br>Labor:<br>Material:<br>Subcontractor:<br>Equipment:<br>Other:<br>Cother:<br>Cother                                                                                                    | Click [Setup] (Job Cost Info ar                                | ea) to open       | the Job      | Cost In          | tegrator  | window ir    | Sade 30   | 00 Construc  |
| want to associate with the standard database.<br>igure 9: The Job Cost Integrator Window<br>Job Cost Integrator<br>Select a company and then choose Job Cost category for each<br>item type.<br>Company: Select a company<br>Labor:<br>Labor:<br>Labor:<br>Labor:<br>Labor:<br>Labor:<br>Labor:<br>Labor:<br>Company: Select a company<br>Labor:<br>Labor:<br>Labor:<br>Labor:<br>Labor:<br>Labor:<br>Company: Celect a company<br>Company: Celect a company<br>Company: Celect a default of category cost code in the Labor, Material, Subcontractor, Equipment, and O                                                                                                    |                                                                | , 1               |              |                  | 0         | CX           |           |              |
| want to associate with the standard database.<br>igure 9: The Job Cost Integrator Window<br>Job Cost Integrator<br>Select a company and then choose Job Cost category for each<br>item type.<br>Company: Select a company<br>Labor:<br>Labor:<br>Labor:<br>Labor:<br>Labor:<br>Labor:<br>Company: Select a company<br>Labor:<br>Labor:<br>Company: Company: Company<br>Labor:<br>Labor:<br>Labor:<br>Company: Company<br>Labor:<br>Labor:<br>Labor:<br>Company: Company<br>Company: Company<br>Labor:<br>Labor:<br>Company: Company<br>Company: Company<br>Company<br>Company: Company<br>Company<br>Company: Company<br>Company<br>Company                                                                                                    |                                                                |                   |              |                  |           | X            |           |              |
| igure 9: The Job Cost Integrator Window  Job Cost Integrator  Select a company and then choose Job Cost category for each item type. Company: Select a company Select a company Company: Select a company Company: Select a company Company: Company: Company Company: Company Company                                                                                                    |                                                                |                   |              | e 300 Co         | nstructio | r and Rea    | al Estate | company y    |
| Job Cost Integrator         Select a company and then choose Job Cost category for each item type.         Company:       Select a company         Labor:                                                                                                    | want to associate with the stand                               | lard databa       | se.          |                  |           | $\mathbf{O}$ |           |              |
| Job Cost Integrator         Select a company and then choose Job Cost category for each item type.         Company:       Select a company         Labor:       Select.         Labor:       Select.         Labor:       Select.         Labor:       Select.         Labor:       Select.         Company:       Select a company         Subcontractor:       Subcontractor:         Equipment:       Select.         Other:       Select.         Add Job Cost categories to far.       Select.         Other:       Select.         Select a default ac categories to far.       Select.                                                                                                    | igure 9: The Joh Cost Integrator V                             | Vindow            |              |                  |           |              |           |              |
| Select a company and then choose Job Cost category for each item type.         Company:       Select a company         Labor:       Image: Company item type item type item typ                                                                                                    |                                                                | VIIIGOW           |              |                  | $\sim$    |              |           |              |
| Select a company and then choose Job Cost category for each item type.         Company:       Select a company         Labor:       Image: Company item item item item item item item item                                                                                                    | I lob Cost Integrator                                          | _                 |              | x                |           |              |           |              |
| item type.<br>Company: Select a company<br>Labor:<br>Material:<br>Subcontractor:<br>Equipment:<br>Other:<br>Add Job Cost categories to travis<br>Cancel<br>Select a default of category cost code in the Labor, Material, Subcontractor, Equipment, and O                                                                                                    |                                                                | -                 |              |                  |           |              |           |              |
| item type.<br>Company: Select a company<br>Labor:<br>Material:<br>Subcontractor:<br>Equipment:<br>Other:<br>Add Job Cost categories to travis<br>Other:<br>Subcontractor:<br>Cancel<br>Select a default of category cost code in the Labor, Material, Subcontractor, Equipment, and O                                                                                                    | Select a company and then choose lot                           | Cost categor      | ov for each  |                  |           |              |           |              |
| Labor:         Material:         Subcontractor:         Equipment:         Other:         Add Job Cost categories to trans         OK         Cancel                                                                                                    |                                                                | o cost categoi    | ly live cach |                  |           |              |           |              |
| Labor:         Material:         Subcontractor:         Equipment:         Other:         Add Job Cost categories to trans         OK         Cancel                                                                                                    |                                                                |                   | $\sim$       |                  |           |              |           |              |
| Material:         Subcontractor:         Equipment:         Other:         Add Job Cost categories to texts         OK         Cancel                                                                                                    | Company: Select a company                                      |                   | Sriect       |                  | $\frown$  |              |           |              |
| Material:         Subcontractor:         Equipment:         Other:         Add Job Cost categories to texts         OK         Cancel                                                                                                    | Labor                                                          |                   |              |                  | <b>V</b>  |              |           |              |
| Subcontractor:<br>Equipment:<br>Other:<br>Add Job Cost categories to texts<br>OK Cancel<br>Select a default at category cost code in the Labor, Material, Subcontractor, Equipment, and O                                                                                                    | Labol.                                                         |                   |              |                  | )         |              |           |              |
| Equipment:         Other:         Add Job Cost categories to texts         OK         Cancel                                                                                                    | Material:                                                      | $\frown$          |              |                  |           |              |           |              |
| Other: <ul> <li>Add Job Cost categories to tents</li> <li>OK</li> <li>Cancel</li> </ul> Select a default ac category cost code in the Labor, Material, Subcontractor, Equipment, and O                                                                                                    | Subcontractor:                                                 | $\mathbf{\nabla}$ |              |                  |           |              |           |              |
| Other: <ul> <li>Add Job Cost categories to tents</li> <li>OK</li> <li>Cancel</li> </ul> Select a default ac category cost code in the Labor, Material, Subcontractor, Equipment, and O                                                                                                    | Equipment                                                      |                   | 0            |                  |           |              |           |              |
| Add Job Cost categories to texts<br>Cancel<br>Select a default ac category cost code in the Labor, Material, Subcontractor, Equipment, and O                                                                                                    | Equipment.                                                     |                   |              |                  |           |              |           |              |
| Cancel<br>Celect a default of category cost code in the Labor, Material, Subcontractor, Equipment, and O                                                                                                    | Other:                                                         |                   |              | -                |           |              |           |              |
| Cancel<br>Celect a default of category cost code in the Labor, Material, Subcontractor, Equipment, and O                                                                                                    |                                                                |                   |              |                  |           |              |           |              |
| Celect a default of category cost code in the Labor, Material, Subcontractor, Equipment, and O                                                                                                    | Add Job Cost categories to                                     | te ns             |              |                  |           |              |           |              |
| Celect a default of category cost code in the Labor, Material, Subcontractor, Equipment, and O                                                                                                    |                                                                |                   |              |                  |           |              |           |              |
|                                                                                                    |                                                                | OK.               | Canc         | cel              |           |              |           |              |
|                                                                                                    |                                                                |                   |              |                  |           |              |           |              |
|                                                                                                    | Soloot a default of actorem, ac                                | t oodo in th      | n Labor      | Motoria          |           | ntrootor     | Equipe    | ant and O    |
|                                                                                                    |                                                                | si coue in tr     |              | , wateria        | a, Subco  | actor,       | Equipit   | ieni, anu Ui |
|                                                                                                    | DUACS.                                                         |                   |              |                  |           |              |           |              |

Sage Estimating prefills the JC category box in each new item you create with the applicable selected default category.

For example, if you select a labor cost code of 03-0100 for the Labor box, each time you create a new labor item for the estimate or standard database, the item's JC category box automatically displays a cost code of 03-0100.

- 9 If you want to overwrite the cost code information in existing items in your standard database, select the Add Job Cost categories to items check box.
- **10** Click **[OK]** to return to the Estimating Management Console.
- 11 Verify that the Sage 300 Construction and Real Estate company you selected in step 6 appears in the Company name box of the Job Cost Info area of the Estimating Management Console.

#### Verify standard database phase settings

Both Sage Estimating and Sage 300 Construction and Real Estate Job Cost use the top ot of phases.

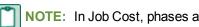

**NOTE:** In Job Cost, phases are often called *cost codes*.

It is possible that the phase structure used in Sage Estimating is not the same as the cost code structure used in Job Cost. Using the Database Phase window in Sage Estimating, you tell the software how you want the two structures to align. In essence, you create a map for the settware to use when you transfer data from a phase in Sage Estimating to a cost code in Job Cost

To verify standard database phase settings:

1 From the Database tab in Sage Estimating, select Press from the Phase/Item group (in classic view,

Figure 10: The Database Phase Window

| Pha <u>s</u> e                                                                                                    |                                                                                                    |                 |                                  |                                                |        |         |               |
|----------------------------------------------------------------------------------------------------|----------------------------------------------------------------------------------------------------|-----------------|----------------------------------|------------------------------------------------|--------|---------|---------------|
| Description                                                                                                    | 1101.000<br>Personnel: Supervi                                                                                                    | ision           | <u>G</u> roup phase              |                                                | >>     |         |               |
| <u>U</u> nit description                                                                                                    | wk 🔻                                                                                                    |                 |                                  | <ul> <li>Estimate</li> <li>Database</li> </ul> |        |         |               |
| <u>J</u> ob cost phase<br><u>N</u> otes                                                                                                    | 1-041                                                                                                    |                 |                                  |                                                |        |         |               |
|                                                                                                    |                                                                                                    |                 |                                  | <u>A</u> dd                                    |        |         | C             |
|                                                                                                    |                                                                                                    |                 |                                  | Delete                                         |        |         | X             |
|                                                                                                    |                                                                                                    |                 |                                  | <u>R</u> enumb                                 | er     |         | $\mathcal{O}$ |
|                                                                                                    |                                                                                                    | <u>C</u> lose   | <u>H</u> elp                     |                                                | Ċ      |         |               |
| lick the list by                                                                                                    | tton located to t                                                                                                    | the right of le | h cost shase                     | to coloct t                                    |        | Lotimot | ing phase     |
|                                                                                                    | st code in Job (                                                                                                    |                 | b cost phase                     | e to select ti                                 | ne Sag | Estimat | ing phase     |
| happed to a co                                                                                                    |                                                                                                    | 5051.           |                                  | C                                              | 2      |         |               |
| he Database                                                                                                    | Phase List win                                                                                                    | ndow opens.     |                                  | 0                                              |        |         |               |
|                                                                                                    | tabaaa Dhaaa l                                                                                                    | lict Window     |                                  |                                                |        |         |               |
| ura 11. Tha Da                                                                                                    |                                                                                                    |                 |                                  |                                                |        |         |               |
| ure 11: The Da                                                                                                    | labase Phase L                                                                                                    |                 | - N                              |                                                |        |         |               |
|                                                                                                    |                                                                                                    |                 | X                                | ×                                              |        |         |               |
|                                                                                                    |                                                                                                    |                 | 4 X                              | ×                                              |        |         |               |
| JC Cost Codes List                                                                                                    |                                                                                                    |                 |                                  | earch                                          |        |         |               |
| JC Cost Codes List                                                                                                    | t<br>ummary of Work                                                                                                    |                 | Source                           |                                                |        |         |               |
| JC Cost Codes List                                                                                                    | t<br>ummary of Work                                                                                                    |                 |                                  |                                                |        |         |               |
| JC Cost Codes List<br>1-010 - Si<br>1-020 - Al<br>1-035 - M<br>1-040 - Co                                                                                                    | t<br>ummary of Work<br>lowances<br>odification Proc.<br>pordination                                                                                                    |                 |                                  |                                                |        |         |               |
| JC Cost Codes List<br>1-010 - St<br>1-020 - Al<br>1-035 - M<br>1-040 - Co<br>1-041 - Pr                                                                                                    | t<br>ummary of Work<br>lowances<br>odification Proc.<br>pordination<br>oject Coordinati                                                                                                    |                 |                                  |                                                |        |         |               |
| □         1-020 - Al           □         1-035 - M           □         1-040 - Co           □         1-041 - Pr           □         1-045 - In           □         1-060 - Re                                                                                                    | t<br>ummary of Work<br>lowances<br>odification Proc.<br>pordination<br>oject Coordination<br>surance<br>eg. Requirements                                                                                                    |                 |                                  |                                                |        |         |               |
| JC Cost Codes List<br>1-010 - 5t<br>1-020 - Al<br>1-035 - M<br>1-040 - Co<br>1-041 - Pf<br>1-045 - In<br>1-060 - Re<br>1-065 - Pe                                                                                                    | t<br>ummary of Work<br>lowances<br>odification Proc.<br>oper Coordination<br>oject Coordination<br>surance<br>eg. Requirements<br>ermits - General                                                                                                    |                 |                                  |                                                |        |         |               |
| JC Cost Codes List<br>1-010 - St<br>1-020 - Al<br>1-035 - M<br>1-040 - Ct<br>1-041 - Pr<br>1-045 - In<br>1-060 - Rt<br>1-065 - Pe<br>1-330 - St<br>1-510 - Te                                                                                                    | t<br>ummary of Work<br>lowances<br>odification Proc.<br>bordination<br>oject Coordinatica<br>surance<br>eg. Requirements<br>ermits - Gentra<br>urvey & Layout Data<br>emp Vallipus                                                                                                    |                 |                                  |                                                |        |         |               |
| JC Cost Codes List<br>1-010 - St<br>1-020 - Al<br>1-035 - M<br>1-040 - Co<br>1-041 - Pf<br>1-045 - In<br>1-060 - Re<br>1-065 - Pe<br>1-330 - St<br>1-510 - Te                                                                                                    | t<br>ummary of Work<br>lowances<br>odification Proc.<br>operdination<br>oject Coordinatic )<br>surance<br>eg. Requirements<br>ermits - Genvra<br>urvey & Layout Data<br>emp Mality is                                                                                                    |                 |                                  |                                                |        |         |               |
| JC Cost Codes List<br>1-010 - Si<br>1-020 - Al<br>1-035 - M<br>1-040 - Co<br>1-041 - Pr<br>1-045 - In<br>1-060 - Re<br>1-065 - Pe<br>1-330 - Si<br>1-510 - Te<br>1-520 - Te<br>1-525 - C                                                                                                    | t<br>ummary of Work<br>lowances<br>odification Proc.<br>bordination<br>oject Coordination<br>surance<br>eg. Requirements<br>ermits - Gentra-<br>urvey & Layout Data<br>emp Viditous<br>emp Viditous<br>emp Viditous                                                                                                    |                 |                                  |                                                |        |         |               |
| JC Cost Codes List<br>1-010 - Su<br>1-020 - Al<br>1-035 - M<br>1-040 - Cu<br>1-041 - Pr<br>1-045 - In<br>1-045 - Pre<br>1-050 - Pre<br>1-520 - Te<br>1-520 - Te<br>1-520 - Te<br>1-520 - Se<br>1-530 - Be<br>1-500 - Se                                                                                                    | t<br>ummary of Work<br>lowances<br>odification Proc.<br>bordination<br>oject Coordination<br>surance<br>eg. Requirements<br>ermits - Gentra-<br>urvey & Layout Data<br>emp Volitous<br>emp Volitous<br>emp volustruction<br>possicution Aids<br>innea & Enclosure<br>ecurity                                                                                                    |                 |                                  |                                                |        |         |               |
| JC Cost Codes List<br>1-010 - St<br>1-020 - Al<br>1-035 - M<br>1-040 - Ct<br>1-041 - Pr<br>1-045 - In<br>1-060 - Rt<br>1-065 - Pe<br>1-330 - St<br>1-510 - Te<br>1-520 - Te<br>1-520 - Te<br>1-520 - St<br>1-500 - St<br>1-500 - St | t<br>ummary of Work<br>lowances<br>odification Proc.<br>bordination<br>oject Coordinatics<br>surance<br>eg. Requirements<br>surance<br>eg. Requirements<br>surance<br>surance<br>surance<br>surance<br>eq. Requirements<br>surance<br>surance<br>suranco<br>suran |                 |                                  |                                                |        |         |               |
| JC Cost Codes List<br>1-010 - Su<br>1-020 - Al<br>1-035 - M<br>1-040 - Cu<br>1-041 - Pr<br>1-045 - In<br>1-045 - In<br>1-060 - Re<br>1-065 - Pe<br>1-330 - Su<br>1-510 - Te<br>1-520 - Te<br>1-520 - Te<br>1-520 - Te<br>1-520 - Te<br>1-520 - Te<br>1-520 - Te<br>1-520 - Te<br>1-520 - Te<br>1-520 - Te<br>1-520 - Te<br>1-520 - Te                                                                                                    | t<br>ummary of Work<br>lowances<br>odification Proc.<br>bordination<br>oject Coordination<br>surance<br>eg. Requirements<br>emits - Gentra-<br>urvey & Layout Data<br>emp Viditous<br>emp Viditous                                                                                                    |                 |                                  |                                                |        |         |               |
| JC Cost Codes List<br>1-010 - Su<br>1-020 - Al<br>1-035 - M<br>1-040 - Cu<br>1-041 - Pr<br>1-045 - In<br>1-045 - In<br>1-045 - Pe<br>1-330 - Su<br>1-510 - Te<br>1-520 - Te<br>1-520 - Te<br>1-520 - Te<br>1-520 - Te<br>1-520 - Te<br>1-520 - Te<br>1-520 - Te<br>1-520 - Te<br>1-520 - Te<br>1-520 - Te<br>1-520 - Te<br>1-520 - Te                                                                                                    | t<br>ummary of Work<br>lowances<br>odification Proc.<br>bordination<br>oject Coordinatics<br>surance<br>eg. Requirements<br>surance<br>eg. Requirements<br>surance<br>surance<br>surance<br>surance<br>eq. Requirements<br>surance<br>surance<br>suranco<br>suran |                 |                                  |                                                |        |         |               |
| JC Cost Codes List<br>1-010 - Su<br>1-020 - Al<br>1-035 - M<br>1-040 - Cu<br>1-041 - Pr<br>1-045 - In<br>1-045 - In<br>1-045 - Pe<br>1-330 - Su<br>1-510 - Te<br>1-520 - Te<br>1-520 - Te<br>1-520 - Te<br>1-520 - Te<br>1-520 - Te<br>1-520 - Te<br>1-520 - Te<br>1-520 - Te<br>1-520 - Te<br>1-520 - Te<br>1-520 - Te<br>1-520 - Te                                                                                                    | t<br>ummary of Work<br>lowances<br>odification Proc.<br>bordination<br>oject Coordination<br>surance<br>eg. Requirements<br>emits - Gentra-<br>urvey & Layout Data<br>emp Viditous<br>emp Viditous                                                                                                    |                 | Source<br>Estimation<br>Unitable |                                                |        |         |               |
| JC Cost Codes List<br>1-010 - Su<br>1-020 - Al<br>1-035 - M<br>1-040 - Cu<br>1-041 - Pr<br>1-045 - In<br>1-045 - In<br>1-045 - Pe<br>1-330 - Su<br>1-510 - Te<br>1-520 - Te<br>1-520 - Te<br>1-520 - Te<br>1-520 - Te<br>1-520 - Te<br>1-520 - Te<br>1-520 - Te<br>1-520 - Te<br>1-520 - Te<br>1-520 - Te<br>1-520 - Te<br>1-520 - Te                                                                                                    | t<br>ummary of Work<br>lowances<br>odification Proc.<br>oordination<br>oject Coordinatic o<br>surance<br>eg. Requirements<br>ermits - Gentration<br>urvey & Layout Data<br>erm Vallions<br>ermo verstruction<br>onstruction Aids<br>ermo verstruction<br>onstruction Aids<br>encode Enclosure<br>ecurity<br>emporary Controls<br>raffic Regulation<br>oject Ibuctification                                                                                                    |                 | Source<br>Estimation<br>Unitable |                                                |        |         |               |
| JC Cost Codes List<br>1-010 - Su<br>1-020 - Al<br>1-035 - M<br>1-040 - Cu<br>1-041 - Pr<br>1-045 - In<br>1-045 - In<br>1-045 - Pe<br>1-330 - Su<br>1-510 - Te<br>1-520 - Te<br>1-520 - Te<br>1-520 - Te<br>1-520 - Te<br>1-520 - Te<br>1-520 - Te<br>1-520 - Te<br>1-520 - Te<br>1-520 - Te<br>1-520 - Te<br>1-520 - Te<br>1-520 - Te                                                                                                    | t<br>ummary of Work<br>lowances<br>odification Proc.<br>oordination<br>oject Coordinatic o<br>surance<br>eg. Requirements<br>ermits - Gentration<br>urvey & Layout Data<br>erm Vallions<br>ermo verstruction<br>onstruction Aids<br>ermo verstruction<br>onstruction Aids<br>encode Enclosure<br>ecurity<br>emporary Controls<br>raffic Regulation<br>oject Ibuctification                                                                                                    |                 | Source<br>Estimation<br>Unitable |                                                | .15    |         |               |

3 Double-click on the desired phase.

You are returned to the **Database Phase** window. The selected **Phase**, its **Description**, **Unit description**, and any previously selected Job Cost phase display in the **Database Phase** window initially.

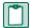

**NOTE:** You can use the same Job Cost phase number for many different estimating phases.

4 Click [Close] when you are finished.

#### Verify standard database item settings

The **Database Item** window is where you define the Job Cost phase and Job Cost Category to the with a standard database item, and specify which quantity to send to Job Cost.

To verify standard database item settings:

1 In Sage Estimating, select Database tab > Phase/Item group > Items (in classifying, select Database menu > Items) to open the Database Item window then click on the Ub Cost tab.

Figure 12: The Job Cost Tab of the Database Item Window

| Database Item                                 |                    | 1000 - 200<br>1000 - 200         |                                   | 2                 |  |
|-----------------------------------------------|--------------------|----------------------------------|-----------------------------------|-------------------|--|
| <u>P</u> hase                                 | 1101.000           | F                                | Personnel: Supervision            | << >>             |  |
| Item                                          | 10                 |                                  | •                                 | $\sim$            |  |
| Description                                   | Superintendent Add |                                  |                                   |                   |  |
|                                               |                    |                                  | (``\                              | <u>D</u> elete    |  |
| Ta <u>k</u> eoff unit<br><u>W</u> aste factor | wk 👻               | <u>F</u> ormula<br>C <u>r</u> ew |                                   | Renum <u>b</u> er |  |
| Pricing                                       | Rounding Links     | s Subcat                         | egory Joe Cost<br>Que to Job Cost | Edit -            |  |
| Labor                                         | 1-041<br>1-041     | L<br>E                           | Takeoff qty<br>None               |                   |  |
| Equipment                                     | 1-041              |                                  | None                              | Price Code        |  |
|                                               |                    |                                  |                                   | Notes             |  |
|                                               |                    |                                  |                                   |                   |  |
|                                               |                    |                                  |                                   |                   |  |
| ,                                             | 10                 | 0                                | <u>C</u> lose                     | <u>H</u> elp      |  |
|                                               | ~                  |                                  |                                   |                   |  |

The intermetion you enter or this tab creates a map for the software to use when you transfer information from Sage Estimating to Job Cost. For each item in the standard database, you can select a Job Cost phase (remember, in the Job Cost application, phases are often referred to as *cost codes*) and

a Job Cost category. When Sage Estimating sends this estimate item to Job Cost, the item and its associated information appears under the cost code and category you select on this tab.

**NOTE:** As with phases, you can use the same **Job Cost Phase** and **Job Cost Category** for any number of estimate items.

2 Click in the Job Cost Phase field, and then click the list button.

The Database Job Cost Phase List window opens.

3 Locate and double-click the Job Cost phase you want to receive the item information when Sage Estimating interfaces with Job Cost.

When you double-click on an item, the **Database Job Cost Phase List** window closes and you are returned to the **Database Item** window. The Job Cost phase you selected appears in the **UC** st **Phase box**.

**NOTE:** You can also manually enter a phase. Be sure to follow the format set up in J b Cost. If the phase does not exist in Job Cost, you can create it during the import.

4 Click in the Job Cost Category box and then select the category from the list breceive the Sage Estimating item information.

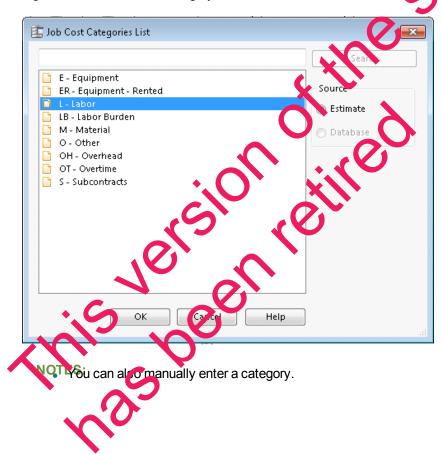

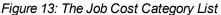

- Be sure to click in the Job Cost Category box, not the standard database item Category box. The database item Category box is used for pricing and does not have any impact on the Job Cost interface.
- 5 Select the item quantity to send to the selected Job Cost category by selecting the item quantity from the Qty to Job Cost list.

Your cost accounting needs should dictate which option you choose.

- **Takeoff qty**: Sends to Job Cost the takeoff item quantity for the category.
- **Order gty:** Sends to Job Cost the order item quantity for the category.
- None: Sends to Job Cost the total dollar amount for the job cost phase and job cost category. It does not send quantities, so the unit price field in Job Cost will be blank.
- 6 Click [OK] and [Close] when you are done.

NOTE: You can also make changes to the Job Cost phase and category from the est mating spreadsheet itself.

#### Verify standard database addon settings

To view the database addon settings:

- 1 From the Database tab, select Addons from the Miscellaneous group (in classic view, select Database menu > Addons).
- 2 In the Database Addon window, select the Allocating creck box to make an addon cost eligible for allocation when the estimate information is sept to Job Cost.

NOTE: To actually allocate the addon, select the Allocate addons check box in step 2 of the Job Cost Export wizard (in the Sage Estimating sof ware).

3 To send the addon costs to a specific Job Cost cost code and category, click [Job Cost] and select the Job cost phase and category to receive the addominft mation.

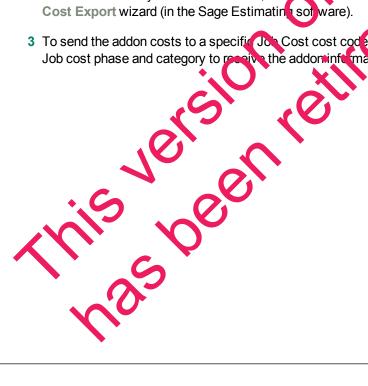

Figure 14: Selecting a Phase and Category for Job Cost

| Database Addon                                     | LT A DE N                                        | ? ×                          |                                          |
|----------------------------------------------------|--------------------------------------------------|------------------------------|------------------------------------------|
| Addo <u>n</u> 1                                    |                                                  | << >>                        |                                          |
| Description Profit<br>Cost <u>b</u> asis Total     | % of Bottom Line                                 | <ul> <li>Estimate</li> </ul> |                                          |
|                                                    |                                                  | ③ Database                   |                                          |
| Selection<br>Previous subtotal                     | Range Choice                                     |                              |                                          |
| © Current total                                    | <u>F</u> rom                                     | <u>A</u> dd<br>Delete        |                                          |
| Estimate total                                     | To                                               |                              |                                          |
| The Range choice determines how<br>box is checked. | the addon will be distributed if the Allocatable | Job Cost                     | Job Cost Options: Adding Addon           |
|                                                    |                                                  |                              | job cost phase 1-330 mm<br>Gategory L mm |
| Rate<br>6.50000                                    |                                                  |                              |                                          |
| Calculate cre <u>w</u> items on base rat           | te only                                          |                              | <u><u>Score</u><u>Hor</u></u>            |
|                                                    | <u>C</u> lose <u>H</u> elp                       |                              | N                                        |
|                                                    |                                                  |                              |                                          |

# Export Estimate data to Sage 300 Construction and Real Estate Job Cost

Use the Export to Job Cost feature in Sage Estimating to suprestimate data to Sage 300 Construction and Real Estate Job Cost:

- 1 In Sage Estimating, select Interface tab > Job Cost Options > Export to Job Cost (in classic view, select Interface menu > Job Cost).
- 2 The Job Cost Transfer wizard opens. Use the ob Cost Expon wizard to export the following estimate data:
  - Each phase for which you have entered a phase quantity in the spreadsheet.
  - Each item category with an uncent. The item setup determines whether the transaction includes the takeoff quantity or orde creatiny.
  - Each addon that is not allocated. The cost of allocated addons is found in the items used to calculate those addons.

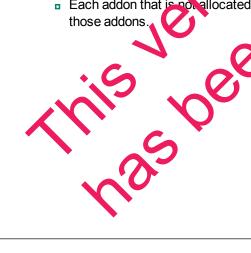

Figure 15: Job Cost Export Wizard Introduction

| Job Cost Export                                                                   |                       |
|-----------------------------------------------------------------------------------|-----------------------|
| Create or add to a job cost budget from an estimate                               |                       |
| This wizard consists of three steps:                                              |                       |
| <ol> <li>Specify a job number and transaction date.</li> </ol>                    |                       |
| <ol><li>Select markups and rounding options.</li></ol>                            |                       |
| 3. Specify optional WBS or location information.                                  | .0.                   |
| Click 'Next' to start. You can cancel at any time.                                |                       |
| < Back Next > Cancel                                                              | N                     |
| B Click [Next].                                                                   | •                     |
| Figure 16: Job Cost Export Wizard Step 1                                          |                       |
| Job Cost Export                                                                   |                       |
| Create or add to a job cost budget from an estimate                               |                       |
| Job Cost Setup:                                                                   |                       |
| Transaction date: 2/22/2011                                                       |                       |
| JC job number: 11-00                                                              |                       |
|                                                                                   |                       |
| 5.0                                                                               |                       |
|                                                                                   |                       |
| < Back Next > Cancel                                                              |                       |
| Enter (type or click the celer day button next to the Transaction date box) the c | date to appear on the |
|                                                                                   |                       |
|                                                                                   |                       |
|                                                                                   |                       |
|                                                                                   |                       |

**NOTE:** The Sage 300 Construction and Real Estate JC job number box displays the job number entered in the Estimate Information window in Sage Estimating.

- 5 Click [Next].
- 6 Select how you want item quantities to be rounded and how to allocate addons.

Figure 17: Job Cost Export Wizard Step 2

| Create or a                                  | ld to a job cost budget t                                                              | irom an estin | nate           |                 |                  | ?     |    |   |
|----------------------------------------------|----------------------------------------------------------------------------------------|---------------|----------------|-----------------|------------------|-------|----|---|
| Rounding a                                   | nd Markup Options:                                                                     |               |                |                 |                  |       |    | ( |
|                                              | Round accumulated ite                                                                  | m quantities  |                |                 |                  |       | .0 |   |
|                                              | Allocate addons - if an<br>allocatable, choose Yes<br>appropriate items. No            | to prorate th | ne calculated  | l addon and di  | stribute it to f | the 🖌 | NS |   |
|                                              |                                                                                        |               |                |                 | C                | 0     |    |   |
|                                              |                                                                                        |               | < Back         | Next >          | Car              | ncel  |    |   |
|                                              | -                                                                                      |               | 5              |                 | ,                |       |    |   |
| -                                            | b Cost Export Wi                                                                       | zard Step     | <sup>3</sup> C |                 | 6                |       |    |   |
| b Cost Export                                | -                                                                                      |               | 3<br>te        | )<br>vill       | <i>5</i>         | ?     |    |   |
| Ob Cost Export<br>Create or ac<br>WBS and Lo | dd to a job cost budget i                                                              | irom a crim   | te             | y<br>Sill       | Ś                | 2     |    |   |
| Create or ac<br>WBS and Lc                   | dd to a job cost budget i                                                              |               | Job Co.        |                 | Ś                | 2     |    |   |
| Create or ac<br>WBS and Lc                   | d to a job cost budget<br>cation Information<br>Map estimate information               | irom a crim   | Job Cos        | lue selected be | łow              |       |    |   |
| Create or ac<br>WBS and Lc                   | Id to a job cost budget in<br>cation Information<br>Nap estimate information<br>level: | irom a crim   | Job Cos        | lue selected be | How E            |       |    |   |
| Create or ac<br>WBS and Lc                   | Id to a job cost budget in<br>cation Information<br>Nap estimate information<br>level: | irom a crim   | Job Cos        |                 |                  | Rcel  |    |   |

8 Select the Map estimate information to extras in Job Cost check box if you want to map estimate information to Job Cost extras.

**NOTE:** If you do not use extras in Job Cost you do not need to do anything on this tab.

In Job Cost, *extras* are sub-jobs of the main job. Extras allow you to track cost, revenue, and commitments separately from the main job, while still being able to accumulate to the main job.

Some reasons you might need to use extras in Job Cost are:

- The owner or architect requested additional work after the original contract was signed.
- You must track income from certain cost codes separately from the main job.
- Certain costs are billed and tracked separately from the main job.

**NOTE:** In Job Cost, you can change the name "extra." For information about how to change me name of this item, refer to "custom descriptions" in the Job Cost in-product Help.

- 9 If desired, attach information from a work breakdown structure or location to an location an extra:
  - a Select the Map estimate information to extras in Job Cost check

Each item is mapped to a specific cost code and category in Job Cost uping the **Database Item** window in Sage Estimating. The mapping you enter sends a location or work breakdown structure (WBS) code to Job Cost as an extra.

In Sage Estimating, WBS codes enable you to attach ad itional information to each item. Each WBS code has values underneath it. For example, if you'r ad a WBS code of **CSI Phase**, the values underneath that WBS code might be field supervision, project administration, safety coordination, and so forth.

NOTE: In Job Cost, the Extra ID entry is I mited to 10 characters.

Values.

Additionally, you can use a location or relate an item to a specific job area. For example, if you build an office, you might want to assign one item to the first floor and another item to the second floor.

b Select the WBS code or location from the Sorthew list to send to Job Cost as an extra.

**NOTE:** When you select a **Sort Level**, you receive a warning. If you choose a sort level, non allocatable add-ons will not be exported. Select [**Cancel**] instead to export all. Also, if you want all addons included in the export, click [**Cancel**].

If you select a MBS code for the Soft Level, the WBS values area becomes available.

NOTE: If you selected Location as the Sort Level, the name of this area is Location Selection. Its function is the same computer which Sort Level you select.

c Under WBS values, choose whether to send all WBS values to Job Cost or only selected WBS

10 Click [Finish] to export the specified estimate data to Job Cost.

Sage Estimating sends the exported estimate information directly to the Sage 300 Construction and Real Estate Job Cost New.jct file.

runge

# Chapter 5—On-Screen Takeoff Integration

If you use On-Screen Takeoff (OST) estimating software, you can set OST to interface with Sage Estimating through the On-Screen Takeoff Integrator. The OST Integrator lets you perform takeoff to estimates in Sage Estimating from drawings you create and store in OST.

# **Learning About Integration**

The OST software organizes parts and materials required for a job into collections known as *conditions*. Sage Estimating, however, organizes materials in its databases into individual items and collections called *assemblies*. You must convert or integrate OST conditions into items and assemblies before you can create estimates in Sage Estimating through OST takeoff.

Integration involves three primary steps:

1 Select a condition for takeoff in OST.

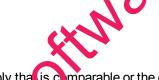

- 2 In the OST Integrator, select a Sage Estimating item or assembly that is comparable or the equivalent of the OST condition. For example, if you select "Drywall sheeting" or takeoff in OST, find a Sage Estimating item or assembly that most closely matches the selected arywall sheeting.
- 3 Note the physical properties of the selected OST condition, such as length or height, and type any conversion factors as necessary to equate it with the assigned Sage Estimating item or assembly. For example, if the drywall board length in OST is measured in meters, and the assigned Sage Estimating item measures length in feet, type the conversion factor required to equate the two.

Figure 19: Illustration of the Integration Principle

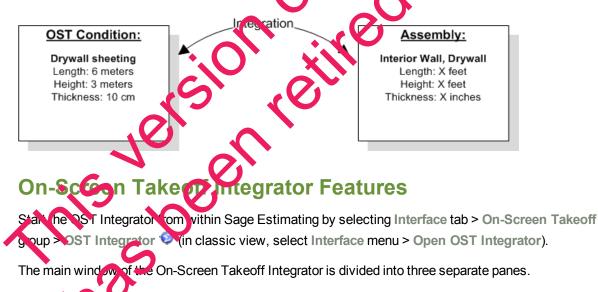

|                    | Condition As                           | signment pane                             |          |                                                          | Condition            | Prop    | erties pa            | ne                  |              |                       |                      |   |
|--------------------|----------------------------------------|-------------------------------------------|----------|----------------------------------------------------------|----------------------|---------|----------------------|---------------------|--------------|-----------------------|----------------------|---|
|                    | 👿 🧖 🛳 🍂 🖏 😓 ∓ Sa<br>■■ 🕶 Home Database | ge Timberline Estimatin<br>Interface View |          | ditional On-Screen Takeof<br>On-Screen Takeoff Tool:     |                      |         |                      | _                   |              |                       | - 0 - X              |   |
|                    | Open Save Preferences Ex<br>Integrator | t Select<br>Import/Export                 |          | isign Assign Apply<br>tem Assembly From As<br>Assignment | -                    | v Up    | imate                | h Project<br>Filter | Help<br>Help |                       |                      |   |
|                    | 😔 Sage Timberline Estimating           | 'On-Screen Takeoff' Int                   | egrator* |                                                          |                      |         |                      |                     |              |                       |                      |   |
|                    | Projects 10 v1.0.mdb                   |                                           | -        | Kirksey Sample Bid; 16                                   | - 5 1/2 inch Slab on | Grade   |                      |                     |              |                       |                      |   |
|                    | Style Library     Style Style Bid      |                                           |          | Property                                                 |                      | Value   | ,                    |                     |              | Unit                  |                      |   |
|                    | 03300 Struct                           |                                           |          | Depth                                                    |                      |         |                      |                     |              | 0 inch                |                      |   |
|                    |                                        | 0 c 30 - Footing Conc 300                 | ) psi 🗉  | Height                                                   |                      |         |                      |                     |              | 0 inch                |                      |   |
|                    |                                        |                                           |          | Thickness                                                |                      | -       |                      |                     |              | 5.5 inch              |                      |   |
|                    |                                        | Frames & Hardware                         |          | Width                                                    |                      |         |                      |                     |              | 12 inch               |                      |   |
|                    | 09250 Metal                            |                                           |          | Quantity 1 - Volume<br>Quantity 2 - Perimet              |                      |         |                      |                     |              | 364.1 CY<br>692.34 LF |                      |   |
|                    |                                        |                                           |          | Quantity 2 - Permet                                      | er                   |         |                      |                     |              | 21448.58 SF           |                      |   |
|                    |                                        | ling                                      | -        | r Country 5 - Arca                                       |                      |         |                      |                     |              | 21440.30 31           |                      |   |
|                    | Item: 3310.140 c 30 - Footing Cor      | ic 3000 psi                               |          |                                                          |                      |         |                      |                     |              |                       |                      | V |
|                    | Estimating Variable                    | Value U                                   | nit Co   | ondition Property                                        | Value                | Unit    | Conversion<br>Factor | Unit                |              |                       |                      |   |
|                    | Quantity                               | 1                                         |          |                                                          |                      |         |                      |                     |              |                       |                      |   |
| Integration grid - | Length LF                              | ft                                        |          |                                                          |                      |         |                      |                     |              |                       |                      | • |
| integration grid — | Stud Spacing IN                        | <i>16.000</i> in                          |          |                                                          |                      |         |                      |                     | -            |                       |                      |   |
|                    | # of Corners or Ends                   | ea                                        |          |                                                          |                      |         |                      |                     | -            |                       |                      |   |
|                    | # FrameScrews/ Frame                   | ea                                        |          |                                                          |                      |         |                      |                     |              |                       |                      |   |
|                    |                                        |                                           |          |                                                          |                      |         |                      |                     |              | X                     |                      |   |
|                    | Selected Variable Help                 |                                           |          |                                                          |                      |         |                      | _                   |              |                       | Cancel               |   |
|                    |                                        |                                           |          |                                                          |                      |         |                      |                     |              |                       |                      |   |
|                    | Project filters: No On-Screen T        |                                           |          |                                                          |                      |         |                      |                     | Tot          | ssignments: 1         | Total conditions: 20 |   |
|                    | Output Item Takeoff Sett               | ngs NewEstimate                           |          | NewEstimate - NewEstima                                  | teDB - [(local)\SAGE | _ESTIM/ | ATING] - Totals      | -                   |              |                       |                      |   |
|                    |                                        |                                           |          |                                                          |                      |         |                      |                     | 7            |                       |                      |   |

Figure 20: The On-Screen Takeoff Integrator Main Window

#### **Condition Assignment Pane**

The Condition Assignment pane provides a list from which you can match or assign items or assemblies in Sage Estimating with conditions in an OST database.

For example, if you are working with an OST project or drawing trachas a condition for 30 square feet of ceramic floor tile, and the closest equivalent in a sage Estimating database is the **04-00-10 Masonry**, **Tile** assembly, select the ceramic floor condition in the list, click the Assign Assembly button E, and select the 04-00-10 assembly to assign it to the ceramic floor condition.

Sage Estimating items and accemulies appear in the het beneath the OST conditions to which they are assigned.

#### Condition Properties Pane

The Condition Properties pane distrial is the physical qualities of any OST condition selected in the Condition Accignment pane, such as depth, height, or count (number). You must "map" these properties to their Sage Loun ating equivalents in the Integration grid when you assign an item or assembly to an OST condition

For example, if the selected OST condition has a length of **30 meters** as a physical property or dimension, and he Sage Estimating assembly you assign to it measures length in feet, you must map the

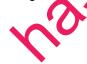

OST condition's length (using the Integration grid) to the assigned assembly's length and indicate the conversion factor from meters to feet.

Mapping condition properties enables the OST Integrator to create accurate estimates when performing takeoff from an OST condition.

#### **Integration Grid**

Use the Integration grid to "map" or convert the properties of an OST condition to the variable equivalent of its assigned Sage Estimating item or assembly.

For example, if you are working with a "drywall ceiling" condition from an OST drawing that has a length of 30 meters, and you assign the **09-00-10 Drywall** assembly from Sage Estimating to it, you must ensure the Sage Estimating assembly has a variable equivalent for length in meters.

To begin mapping, select any condition from the Condition Assignment pane that already has a sage Estimating item or assembly assigned to it. The grid displays the estimating variables and ST condition properties associated with the selected condition.

Refer to the OST Integrator in-product Help for information about specific columns the grid.

### **Performing Integration**

Before integrating OST items and conditions with Sage Estimating items and assemblies, select both an OST database and a Sage Estimating database you want to use for the integration and takeoff processes.

You can open either a Microsoft Access-based OST database or a Microsoft<sup>®</sup> SQL Server<sup>®</sup>-based OST database for integration. See the OST Integrator depotent for more information.

To integrate OST conditions with Sage Estimating tems and assemblies:

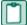

NOTE: Ensure you open an OST database before performing his procedure.

- 1 Select a condition for takeoff in QS
- 2 In the OST Integrator, click the coro button to view the selected condition and its associated items in the Condition Assignment pane of the OST tradition.
- 3 In the Condition Assignment pane, expand the OST condition to view any items or assemblies already assigned to it.

NOTE: You can right-click on any condition and select Expand condition to expand it.

4 Click the assign item button to open the Item List window or the assign assembly button it to open the Assembly List window

This window lists all available Sage Estimating items or assemblies in the selected Sage Estimating standard database.

5 Select an item from the list in the Item List window or an assembly from the Assembly List window and click [OK].

The assigned item or assembly then appears in the **Condition Assignment** pane beneath the condition to which you assigned it.

6 The variables associated with the assigned Sage Estimating item or assembly appear in the Integration grid. The properties associated with the selected OST condition appear in the Condition Properties pane. You must "map" or match one or more condition properties to a Sage Estimating variable:

a For the first variable listed in the Estimating Variable column, select an equivalent condition property from the list in the Condition Property column.

For example, if the first Sage Estimating variable is Width, select a width-base a condition property from the Condition Property list.

You can also select a condition property by clicking on a property in the Property column of the Condition Properties pane and "dragging" it to the Condition Property column of the Integration grid.

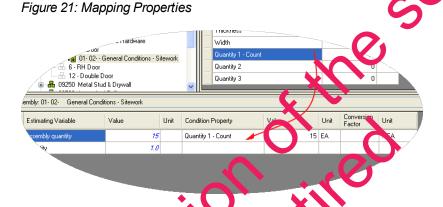

If no equivalent condition property is available, leave the Condition Property column blank.

**b** If you select a condition property, and a conversion factor is required, type it in the **Conversion** Factor column.

For example, if the Sage Estimating variable **Length** is measured in **Inches** but the condition property **Length** is measured in Feet, the conversion factor is 12/1 or 12.

c If you did not select an equivalent condition property in step a, specify the Sage Estimating variable's value by typing directly in the Value column.

d Repeat steps 2 c for each Sage Estimating variable in the grid.

7 Repeat steps for each OST condition you expect to use during takeoff.

8 Click [Save] to save your changes.

## **Performing One-Time Integration**

You can integrate values from an OST condition property with an item or assembly dimension in Sage Estimating on a one-time basis. You can do this by dragging the OST condition into the dimension grid of the **Item Takeoff** window, **Assembly Takeoff** window, or **Quick Takeoff** window in the Sage Estimating software.

For example, if you are taking off an assembly in Sage Estimating that requires the **Single Ply Roof** condition from OST to be added to it, you can select each associated property **Value** from the **Condition Property** pane in the OST Integrator and "drag" it to the **Assembly Takeoff** window in Sage Estimating. The **Single Ply Roof** condition properties are then added to the assembly.

The Sage Estimating items and assemblies retain the OST condition value integration for one takeoff only. If you want to integrate OST conditions and Sage Estimating items and assemblies for more than one takeoff, you must perform the integration in the OST Integrator using the procedure in <u>Performing</u> Integration" on page 39.

To perform a one-time integration with a Sage Estimating estimate:

- 1 In Sage Estimating, open the Item Takeoff, Assembly Takeoff, protect Takeoff window.
- 2 In the OST Integrator, open the OST project containing the condition or conditions you want to add to the estimate.
- 3 Select the condition you want to add from the Condition Assignment pane of the OST Integrator.
- 4 From the Condition Properties pane, select the condition property Value that you want to add to the estimate—for example, the values associated with the "width," "height," or "quantity"—and "drag" it to the dimension grid of the Item Takeoff window, Assembly Takeoff window, or Quick Takeoff window in Sage Estimating.

Figure 22: Selecting a Value for Intro-

| elect from this column | Property<br>Depth     | Value    | Unit<br>inch |
|------------------------|-----------------------|----------|--------------|
|                        | Height                | 0        |              |
|                        | Thickness             | 5.5      | inch         |
|                        | Width                 | 12       | inch         |
|                        | Chanty 1 - volume     | 372.24   | CY           |
|                        | Quistibul - Perimeter | 797.76   | LF           |
|                        | C, antity 3 - Area    | 21928.25 | SF           |
|                        | Y                     |          |              |

## **Performing Takeoff to Estimates**

After you integrate OST conditions with Sage Estimating items and variables, the OST Integrator allows you to create estimates in Sage Estimating using conditions and items you take off from OST projects.

To take off OST items and conditions to an estimate:

- 1 Select an OST project from the list in the Condition Assignment pane.
- 2 Click the new estimate button to create a new estimate.

Alternatively, you can open an existing estimate by clicking the update estimate button.

If you are creating a new estimate: Type a name for the new estimate in the New Estimate vandow; then specify an estimate database for storing it, a standard database to associate withit (optional), and the estimate "branch" where you want it displayed then click [OK] to create the new estimate.

If you are opening an existing estimate: Select the existing Sage Estimating estimate from the estimate list then click [Open] to open it.

The OST Integrator adds items and assemblies already assigned to conditions in the OST project to the new or existing estimate. If desired, you open the estimate immediately and creating it.

**NOTE:** For existing estimates only: If you previously generated items and assemblies from the OST project to the selected estimate, the OST Integrator deletes the items and assemblies before adding new ones.

## Using Condition Style Libraries

Using the OST software, you can create a library of condition syles that you can then use in more than one project. A corresponding condition syle library appears in the condition Assignment pane of the OST Integrator.

If, for example, you create a condition in an OST project or right-hand doors called **RH Door**, you can choose to save the condition in the DST style likrary for use in other projects. In the OST Integrator, the **RH Door** condition automatically appears in the **Charge of the Condition Assignment pane**.

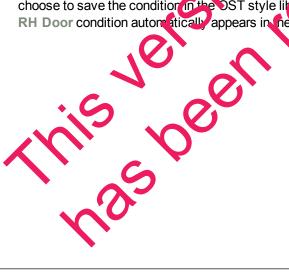

Figure 23: Condition Styles in the Condition Assignment Pane

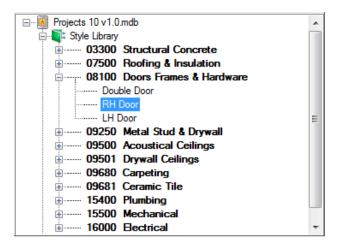

After saving conditions as styles in the condition style library, you can assign Sage Satimating items and assemblies to them in the OST Integrator (see <u>"Performing Integration" on race 39 for instructions</u>).

You can then use the integrated condition styles in future projects when so they are required.

You can create and edit condition style libraries only in On-Screen Take

**NOTE:** Each OST database has only one condition style prary.

# Importing and Exporting Condition Assignments

You can import and export integrated condition assignments in extensible markup language (XML) files. Use this feature when you want to transfer integrated condition assignments from a Sage Estimating standard database in one location to a standard database in another location.

For example, if you assign OST conditions to Sage Estimating items and assemblies in a standard database on your local computer, and you want to integrate those same assignments into another standard database (such as a shared standard database on a server, for example), export the integrated conditions to file then import them into the shared standard anabase.

### To export assignments to a file

- 1 In the OST Integrator, open the stepard database containing the assignments you want to export.
- 2 Select Interst/Export group > Export the assignments to a file (in classic view, select File > Export

Type a file name for the export file in the File Name box and browse to the location where you want the saved.

4 Click [Save].

The OST Integrator saves the condition assignments to an XML file (.osti extension) that you can import later.

#### To import assignments to a file

1 In the OST Integrator, open the standard database where you want the condition assignments imported.

**NOTE:** The target standard database you select must have the same items and assemblies as those in the .osti file or an error results during import.

- 2 Select Import/Export group > Import an assignments file (in classic view, select File > Import).
- 3 Select the import file containing the assignments you want to import (.osti extension).
- 4 Click [Yes] at the prompt.

**CAUTION:** The OST Integrator overwrites all current condition assignments in the standard database when you import the assignments from file.

- 5 Right-click on the OST database in the Condition Assignment pane and select Change the Database Path.
- 6 Browse to the location of the OST database containing the integrated conditions click [Open] to update its location relative to the imported condition assignments.

# Index

#### features 1 С commuter licenses integration checking in 10 item 39 checking out 9 outline 37 description 9 Integration grid Condition Assignment pane description 39 description 38 item integration 39 viewing assignments 39 condition properties mapping 40 Job Cost in purpose 38 enabling 25 **Condition Properties pane** Estimating prerequisites 25 description 38 guidelines 24 condition style libraries 42 outline 23 conditions purpose 37 tib ary, condition style 42 reusing 42 License Manager contacting Sage 3 commuter licenses 9 error messages 15 documents, installation 18 ping utility 18 protection device 8 essages purpose 8 License Manager 15 LSFORCEHOST variable 13 Job Cost 32 exporting cat

F

LSHOST variable 13 testing 20 LSPROTOCOL variable 13 R Μ related documents 1 Means databases release overview 1 integration 5 **RSMeans** databases list 4 list 4 updating 5 updating 5 0 Sage contact information **On-Screen Takeoff (OST)** conditions 37 Sentinel drive description 37 purpose integrating conditions 39 integration 37 erring data 5 performing takeoff 42 U one-time integration 41 updating database prices 5 online help 2 V options list 1 iable **OST** Integrator **LSFORCEHOST 13** description 37 LSHOST 13 features 37 LSPROTOCOL 13 W ping ctility, License Mana, wechoid 20 duc help 2 WImAdmin program, description 11 rotection devi descri